Telefon: 040-623 90 00 Internet: vardgivare.skane.se/tandvardsfonster

Datum:2020-01-01 System/ämne: Tandvårdsfönster – Allmän tandvård för barn och unga vuxna Version: 2.0

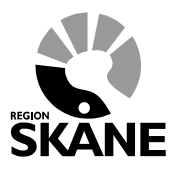

1 (34)

# **Lathund**

# **Allmän tandvård för barn och unga vuxna**

# **Tandvårdsfönster**

Telefon: 040-623 90 00 Internet: vardgivare.skane.se/tandvardsfonster

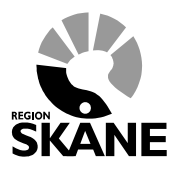

**LATHUND** 

Datum:2020-01-01 System/ämne: Tandvårdsfönster -Allmän tandvård för barn och unga vuxna Version: 2.0

 $2(34)$ 

## Innehållsförteckning

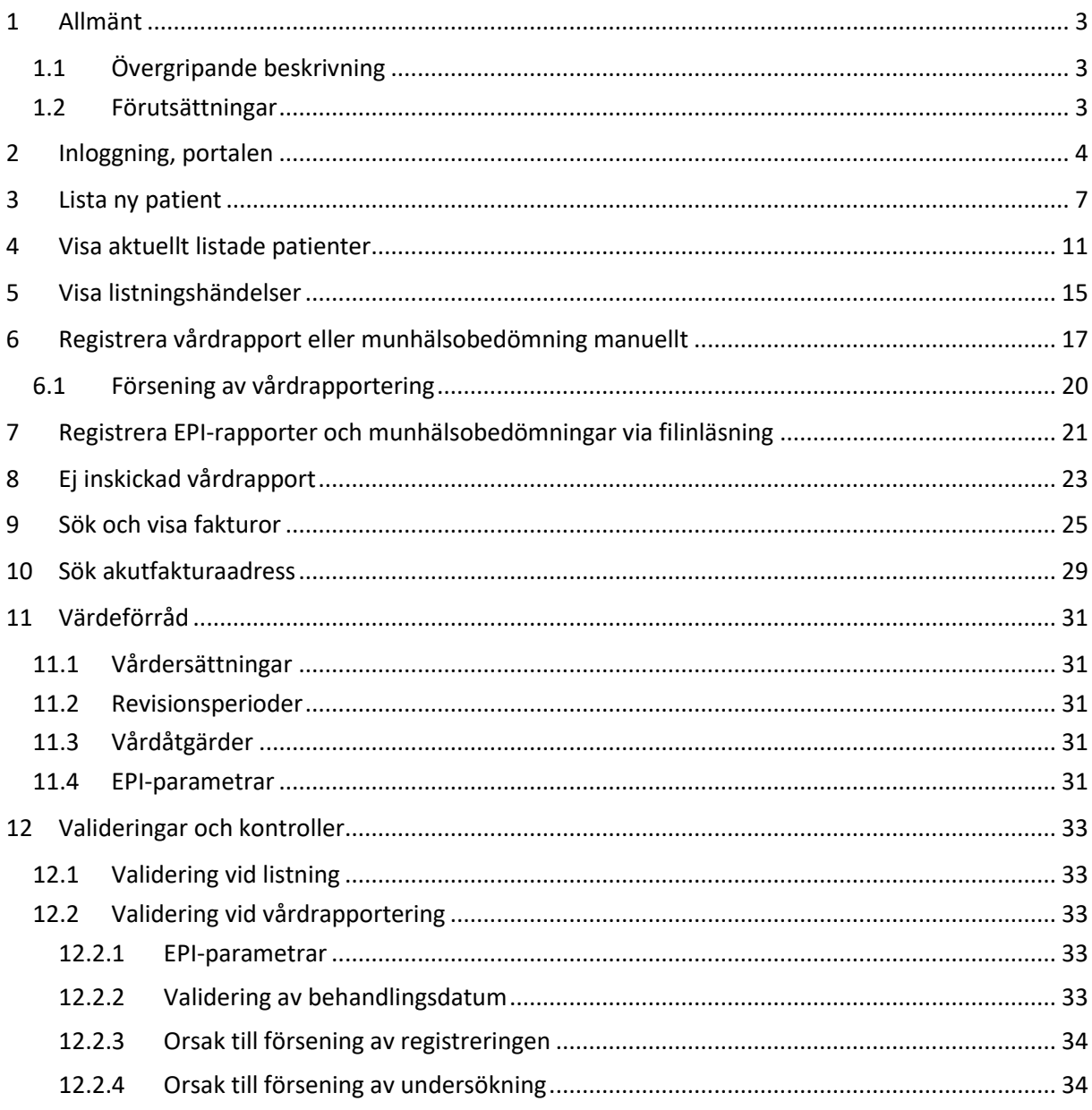

**Enheten för tandvårdsstyrning LATHUND**

Telefon: 040-623 90 00 Internet: vardgivare.skane.se/tandvardsfonster

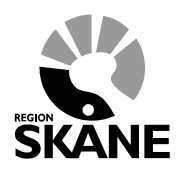

Datum:2020-01-01 System/ämne: Tandvårdsfönster – Allmän tandvård för barn och unga vuxna Version: 2.0

3 (34)

## <span id="page-2-0"></span>**1 Allmänt**

## <span id="page-2-1"></span>**1.1 Övergripande beskrivning**

Detta dokument beskriver funktionaliteten för allmän tandvård för barn och unga vuxna i applikationen Tandvårdsfönster. Följande funktioner omfattas:

- Inloggning
- Listning av patient
- Visa aktuellt listade patienter
- Visa listningshändelser
- Vårdrapportering och EPI-rapportering, inklusive rapportering av munhälsobedömningar för patienter i ålder 11-16 månader, manuellt respektive via filinläsning
- Visa ej inskickade vårdrapporter
- Sök och visa patientinformation
- Sök och visa fakturor
- Sök akutfakturaadress.

Det regelverk som ligger till grund för funktionaliteten i Tandvårdsfönster återfinns på Region Skånes webbsidor: [vardgivare.skane.se/tandvard](http://vardgivare.skane.se/tandvard)

### <span id="page-2-2"></span>**1.2 Förutsättningar**

- Användaren är registrerad som användare i applikationen för berörd enhet.
- Användaren har ett smart kort med ett installerat SITHS-certifikat, placerat i kortläsare som är ansluten till datorn. Eftersträva att den version av NetID som används är enligt de tekniska krav som ställs.
- Berörd enhet är registrerad.
- Berörd enhet har ett ackrediteringsavtal för allmän tandvård för barn och unga vuxna i Region Skåne.

**Enheten för tandvårdsstyrning LATHUND**

Telefon: 040-623 90 00 Internet: vardgivare.skane.se/tandvardsfonster

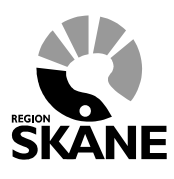

Datum:2020-01-01 System/ämne: Tandvårdsfönster – Allmän tandvård för barn och unga vuxna Version: 2.0

4 (34)

## <span id="page-3-0"></span>**2 Inloggning, portalen**

Inloggning i **Tandvårdsfönster** sker på webbadressen: [http://vardgivare.skane.se/tandvardsfonster/.](http://vardgivare.skane.se/tandvardsfonster/)

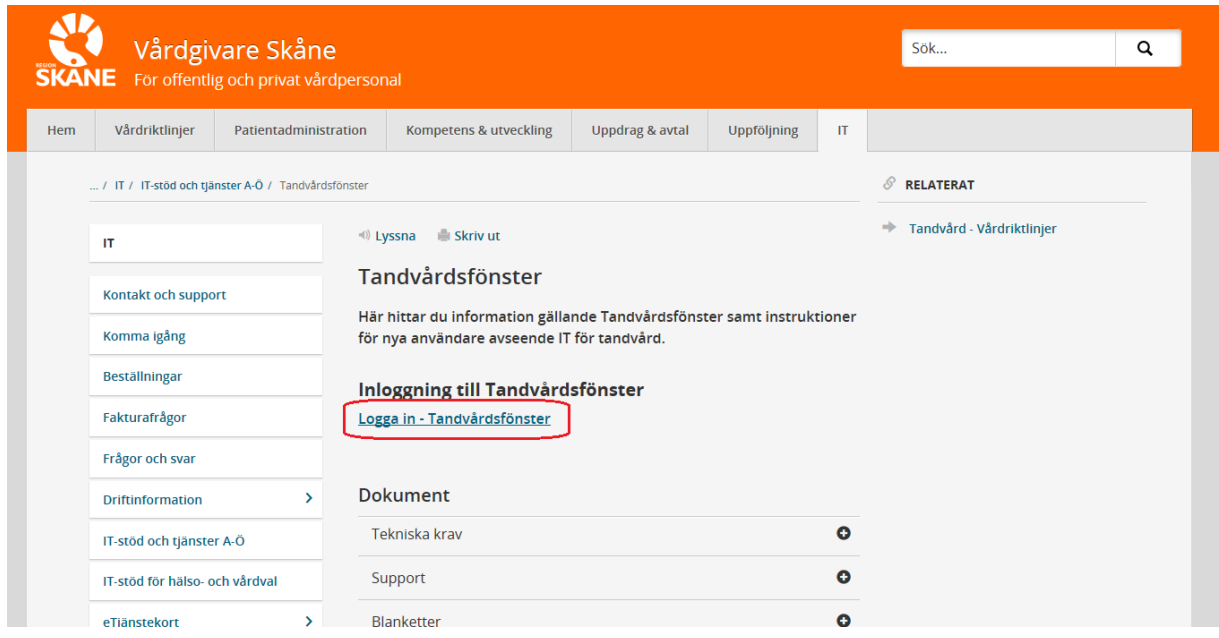

Användaren klickar på "**Logga in - Tandvårdsfönster**". Tandvårdsfönster startar inloggningsdialogen där användaren får ange sitt certifikat samt PIN-kod för inloggning.

Om användaren har behörighet att arbeta med mer än en enhet visas en urvalslista där användaren uppmanas att välja den enhet (klinik) som denne ska arbeta med, se bild nedan.

**Enheten för tandvårdsstyrning LATHUND**

Telefon: 040-623 90 00 Internet: vardgivare.skane.se/tandvardsfonster

**Tax** 

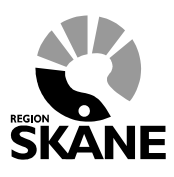

Datum:2020-01-01 System/ämne: Tandvårdsfönster – Allmän tandvård för barn och unga vuxna Version: 2.0

5 (34)

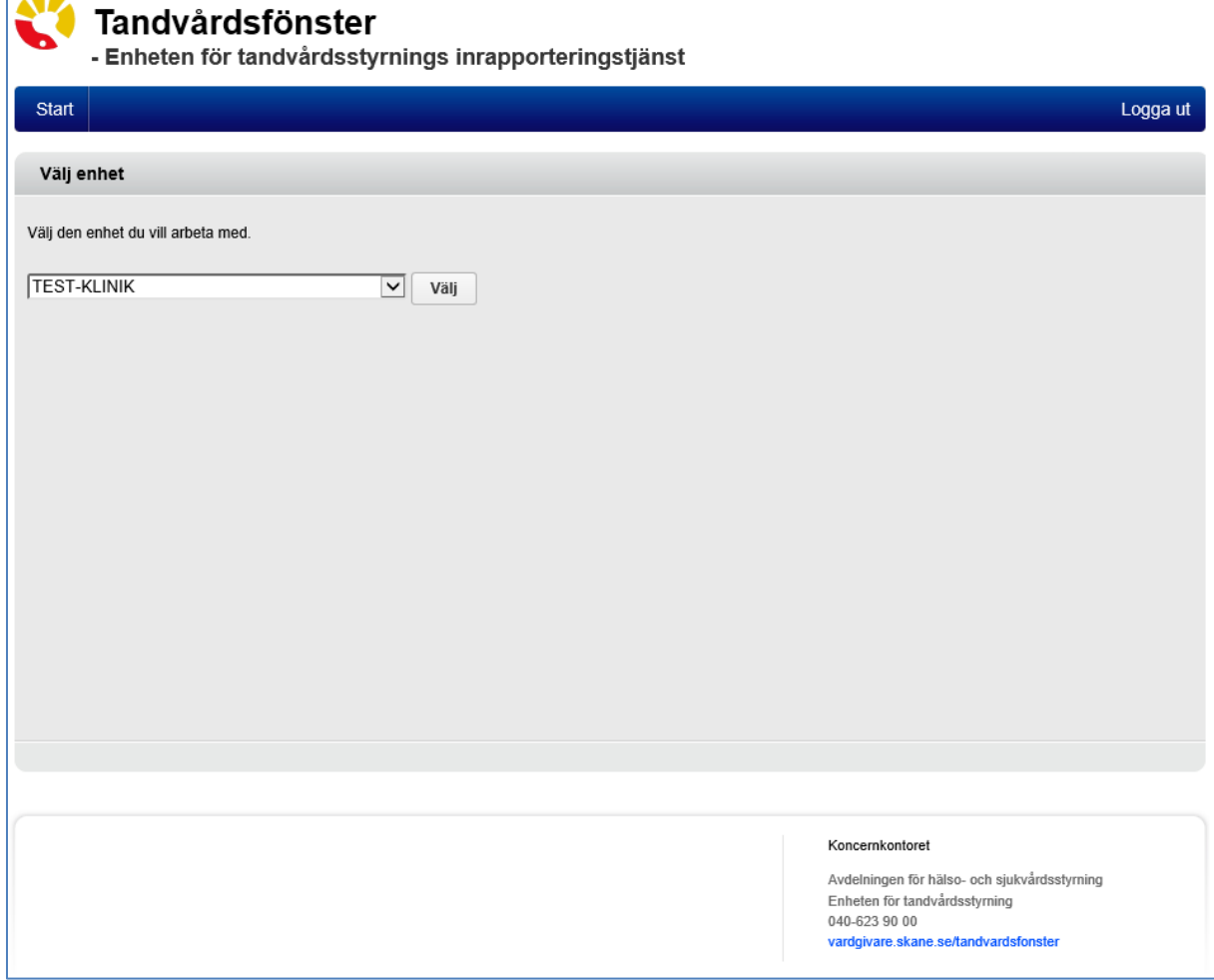

Efter eventuellt val av enhet visas en portalwebbsida, se bild nedan. Om användaren har behörighet till funktionerna för allmän tandvård för barn och unga vuxna så visas en huvudflik i den blå listen överst på sidan (se övre röd markering i bilden nedan).

Om användaren har behörighet till andra funktioner i Tandvårdsfönster visas även dessa huvudflikar.

**Enheten för tandvårdsstyrning LATHUND**

Telefon: 040-623 90 00 Internet: vardgivare.skane.se/tandvardsfonster

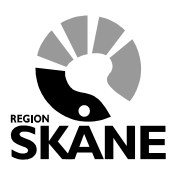

Datum:2020-01-01 System/ämne: Tandvårdsfönster – Allmän tandvård för barn och unga vuxna Version: 2.0

6 (34)

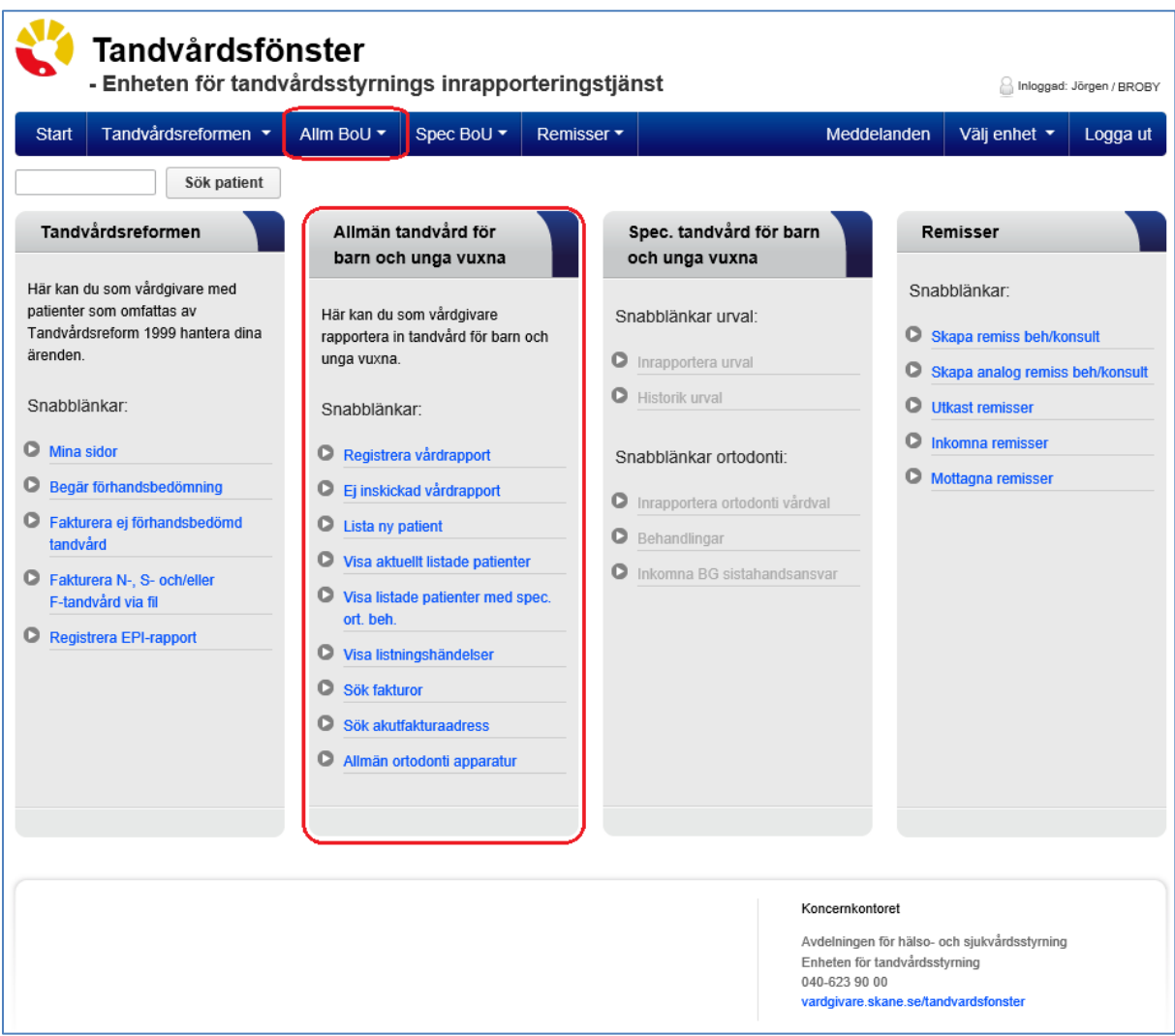

För att välja funktion klickar användaren på "*Allm BoU*" i den övre blå listen och klickar därefter på den funktion som användaren vill arbeta med i rullgardinsmenyn som visas. Man kan också klicka på en av snabblänkarna som visas i sektionen **Allmän tandvård för barn och unga vuxna** (nedre röd markering i bilden ovan).

I den fortsatta beskrivningen i detta dokument beskrivs respektive funktion för Allmän tandvård för barn och unga vuxna i Tandvårdsfönster.

**Enheten för tandvårdsstyrning LATHUND**

Telefon: 040-623 90 00 Internet: vardgivare.skane.se/tandvardsfonster

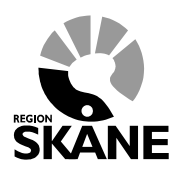

Datum:2020-01-01 System/ämne: Tandvårdsfönster – Allmän tandvård för barn och unga vuxna Version: 2.0

7 (34)

**3 Lista ny patient Gör så här**

### <span id="page-6-0"></span>Användaren klickar på funktionen **Lista ny patient** i rullgardinsmenyn **Allm BoU**

# Tandvårdsfönster

- Enheten för tandvårdsstyrnings inrapporteringstjänst

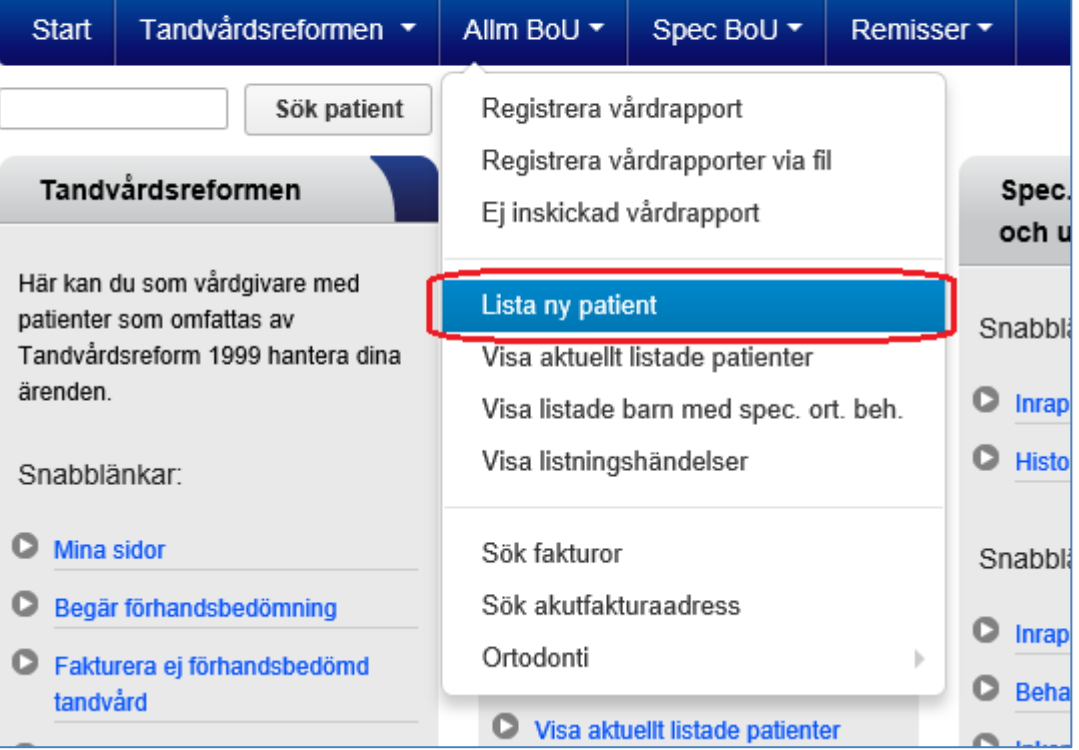

Telefon: 040-623 90 00 Internet: vardgivare.skane.se/tandvardsfonster

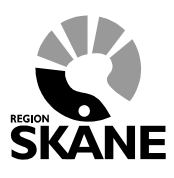

Datum:2020-01-01 System/ämne: Tandvårdsfönster – Allmän tandvård för barn och unga vuxna Version: 2.0

8 (34)

Tandvårdsfönster visar följande bild:

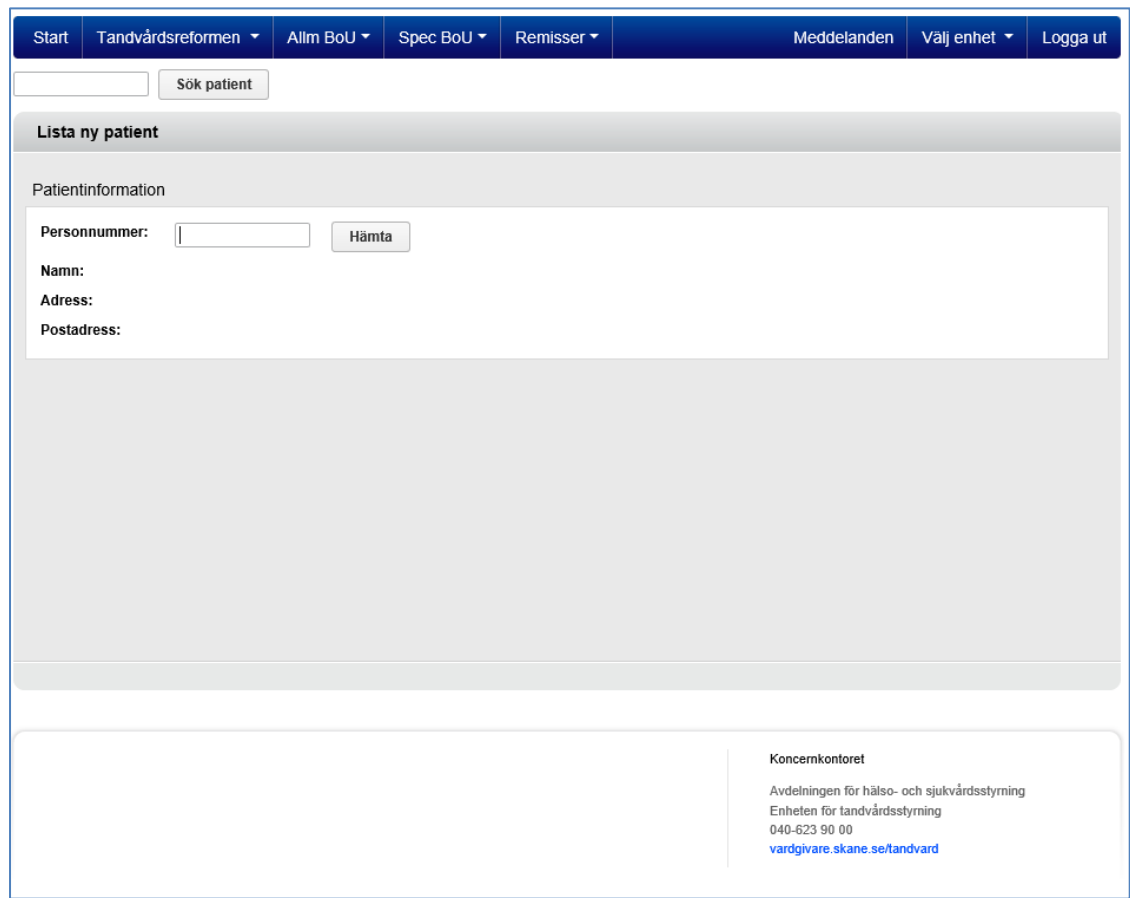

 Användaren anger patient genom att skriva in personnumret och klickar därefter på knappen **Hämta.** Om det är ett korrekt personnummer visas en kontrollfråga för att säkerställa att det är rätt patient.

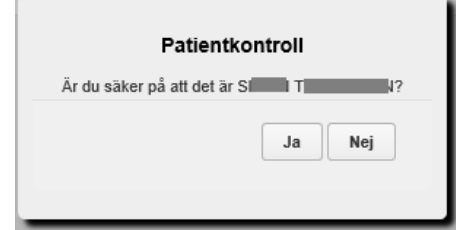

- Tandvårdsfönster kontrollerar att patient är folkbokförd i Skåne och att åldern är inom den kostnadsfria tandvården för barn och unga vuxna. Om så inte är fallet visas ett meddelande.
- Tandvårdsfönster visar därefter patientens namn, gatuadress och postadress. Se exempel i bilden nedan:

Telefon: 040-623 90 00 Internet: vardgivare.skane.se/tandvardsfonster

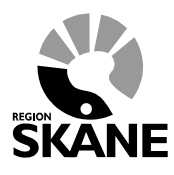

Datum:2020-01-01 System/ämne: Tandvårdsfönster – Allmän tandvård för barn och unga vuxna Version: 2.0

9 (34)

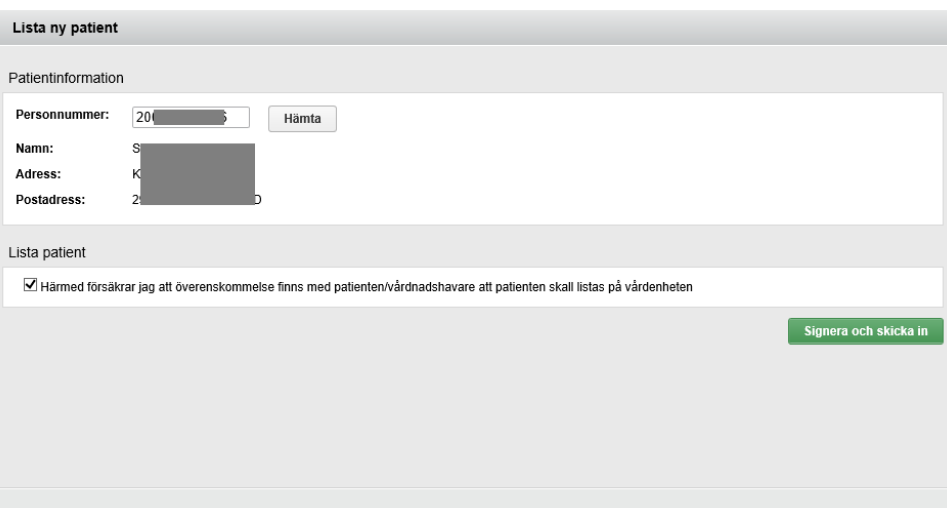

- För att lista patienten på sin enhet klickar användaren i rutan "*Härmed försäkrar jag….*" och sedan på knappen **Signera och skicka in**. Observera att undertecknad valblankett ska finnas innan listning kan ske.
- Tandvårdsfönster visar en signeringsdialog där användaren ska ange sin signerings kod för det SITHS-certifikat som denne har på sitt smarta kort.
- Efter signeringen visar Tandvårdsfönster ett bekräftelsemeddelande. Om patienten tidigare var listad på en enhet så visas information om densamma, annars visas bara att patienten blivit listad.

**Enheten för tandvårdsstyrning LATHUND**

Telefon: 040-623 90 00 Internet: vardgivare.skane.se/tandvardsfonster

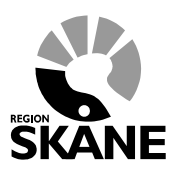

10 (34)

Datum:2020-01-01 System/ämne: Tandvårdsfönster – Allmän tandvård för barn och unga vuxna Version: 2.0

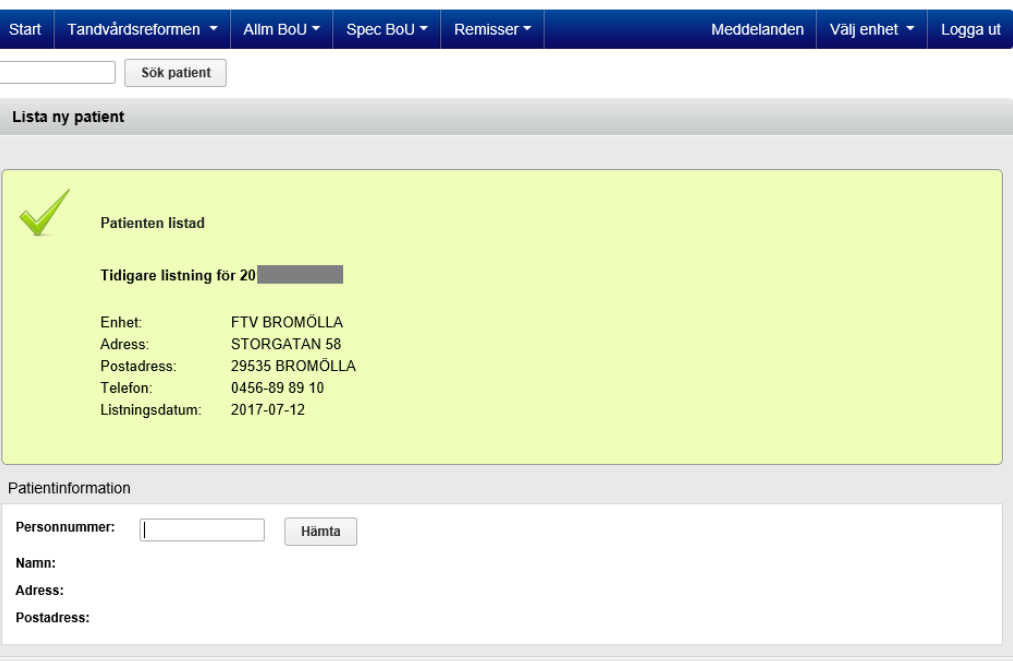

*Exempel på meddelande om patienten tidigare varit listad på en enhet. Samma uppgifter finns även på patientbilden, se mer nedan.*

När listningen är klar enligt ovan kan barnet sökas fram med funktionen **Visa aktuellt listade patienter** (se nästa avsnitt).

Vid listning enligt ovan sker samtidigt avlistning hos tidigare aktuell enhet.

### **Problem vid listning**

I vissa fall går det inte att lista en patient på aktuell enhet. Det gäller t ex patienter:

- med skyddad identitet.
- ej folkbokförd i Skåne.

Det kan även uppstå problem i bakomliggande system (vid t ex tekniska bekymmer). Detta visas med meddelanden på skärmen.

Telefon: 040-623 90 00 Internet: vardgivare.skane.se/tandvardsfonster

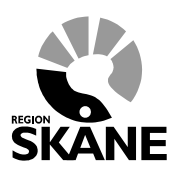

Datum:2020-01-01 System/ämne: Tandvårdsfönster – Allmän tandvård för barn och unga vuxna Version: 2.0

11 (34)

## <span id="page-10-0"></span>**4 Visa aktuellt listade patienter**

Med denna funktion kan man se alla listade patienter på sin enhet. Det går även att söka fram en enskild patient och exportera sökresultat till Excel för hantering av patientinformation utanför Tandvårdsfönster.

## **Gör så här**

- Användaren väljer funktionen **Visa aktuellt listade patienter** i rullgardinsmenyn under **Allm BoU** i den övre blå listen, eller klickar på snabblänken som visas på portalsidan.
- Tandvårdsfönster visar följande bild:

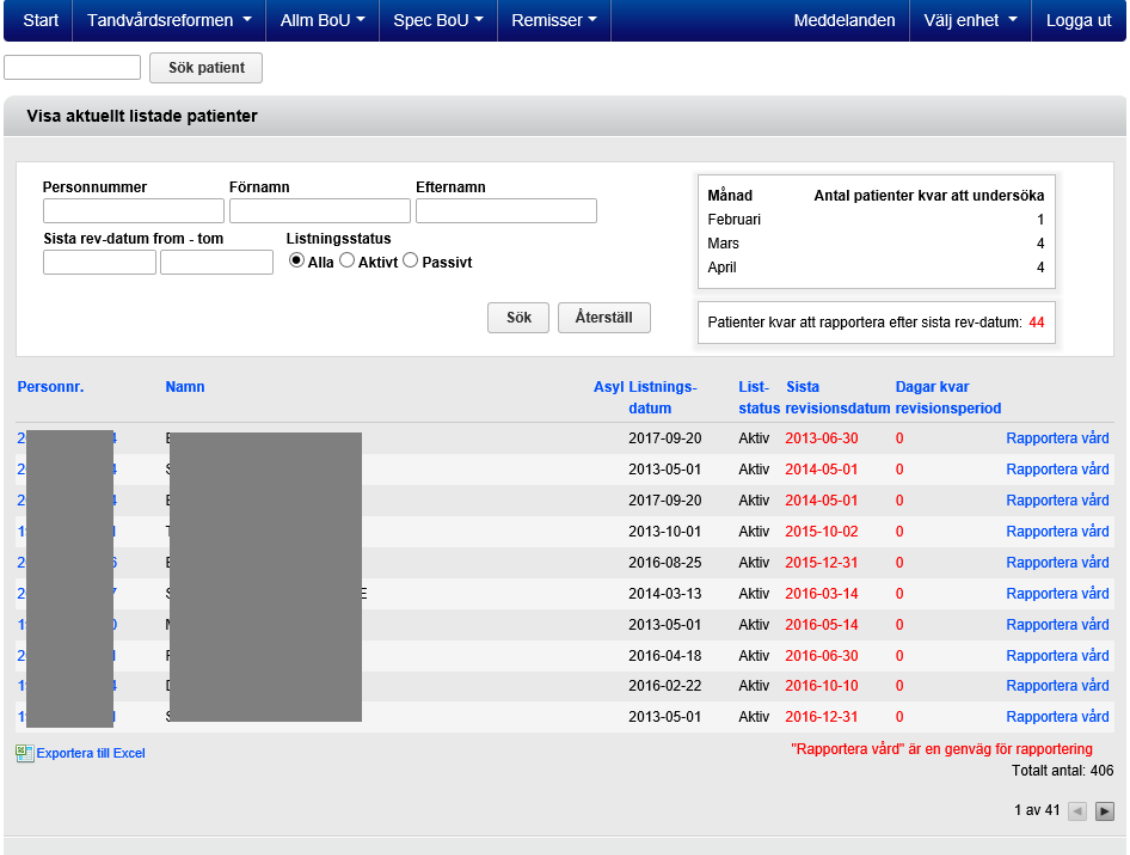

- Alla listade patienter på enheten visas automatiskt. Kolumners betydelse:
	- o **Asyl**: visar om patienten är asylsökande
	- o **Listningsdatum**: den dag då patienten listades på enheten
	- o **Liststatus**: listningsstatus, om patienten är aktivt eller passivt listad på enheten
	- o **Sista revisionsdatum**: sista dagen i aktuell revisionsperiod. Om patienten inte har en aktuell revisionsperiod visas inget revisionsdatum vilket gäller för:
		- 23-åring där vård/EPI-rapporterats.

- patient mellan 16 månaders ålder och 31/12 det år patienten är 2 år. Patienten ska ha fått en munhälsobedömning rapporterad mellan 11-16 månaders ålder.

**Enheten för tandvårdsstyrning LATHUND**

Telefon: 040-623 90 00 Internet: vardgivare.skane.se/tandvardsfonster

vuxna Version: 2.0

Datum:2020-01-01

System/ämne: Tandvårdsfönster – Allmän tandvård för barn och unga

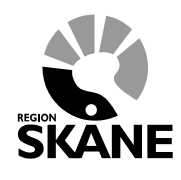

12 (34)

- o **Dagar kvar revisionsperiod**: Visar hur många dagar som återstår till **Sista revisionsdatum**, dvs till sista dagen för vård-/EPI-rapportering. Då ingen aktuell revisionsperiod finns visas inget.
- Användaren kan söka upp en enskild patient via personnummer, för- respektive efternamn, revisionsdatum och listningsstatus. Alla patienter som är listade har ett revisionsdatum som skapas av Tandvårdsfönster. Revisionsdatumet är specifikt för patienten och anger det datumintervallet en undersökning (101/111) ska utföras av enheten. Rapportering av undersökning ska ske inom 30 dagar från behandlingsdatum.

Se vidare i *Vårdprogram för barn och unga vuxna i Region Skåne* vilka åtagande som krävs: [vardgivare.skane.se/tandvard.](http://vardgivare.skane.se/tandvard)

### **Antal patienter kvar att undersöka för en specifik månad**

Överst till höger i bilden visas antal patienter som fortfarande inte har blivit vårdrapporterade för innevarande månad och 2 månader framåt. Statistiken visar alla patienter som har en revisionsperiod som avslutas i den angivna månaden.

| Månad    | Antal patienter kvar att undersöka |
|----------|------------------------------------|
| Februari |                                    |
| Mars     |                                    |
| April    |                                    |

*Exempel för en sökning gjord i februari.*

Genom att ange ett datumintervall kan man se vilka patienter som har en revisionsperiod som avslutas i ovan aktuell månad.

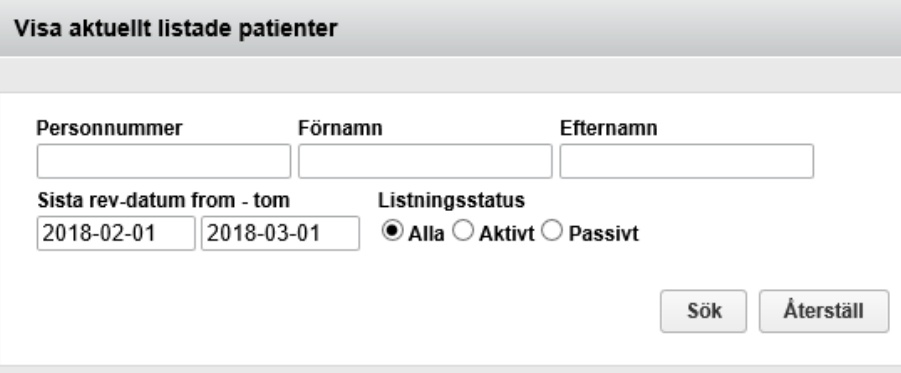

Samma uppgifter kan sökas fram i rutinen **Ej inskickad vårdrapport**. Se mer i avsnitt **[8-Ej inskickad](#page-22-0)  [vårdrapport](#page-22-0)** och exempel nedan.

### **Avdelningen för hälso- och sjukvårdsstyrning Enheten för tandvårdsstyrning LATHUND** Telefon: 040-623 90 00 Datum:2020-01-01 System/ämne: Tandvårdsfönster – 13 (34) Internet: vardgivare.skane.se/tandvardsfonster Allmän tandvård för barn och unga vuxna Version: 2.0 Start / Barn och ungdom / Ei inskickad vårdrappor Ej inskickad vårdrapport Personnummer Förnamr **Efternam** Revisionsmånad Revisions  $2014$   $\sim$ December V Sök Återställ

### **Patienter kvar att vårdrapportera efter sista rev-datum**

I den övre delen på sidan visas antal patienter som fortfarande inte har blivit vårdrapporterade. Statistiken visar alla patienter som har en revisionsperiod som har avslutats.

Patienter kvar att rapportera efter sista rev-datum: 44

- För att se information registrerad om en patient klickar användaren på personnumret i listan
- Tandvårdsfönster visar följande bild på inrapporterad information:

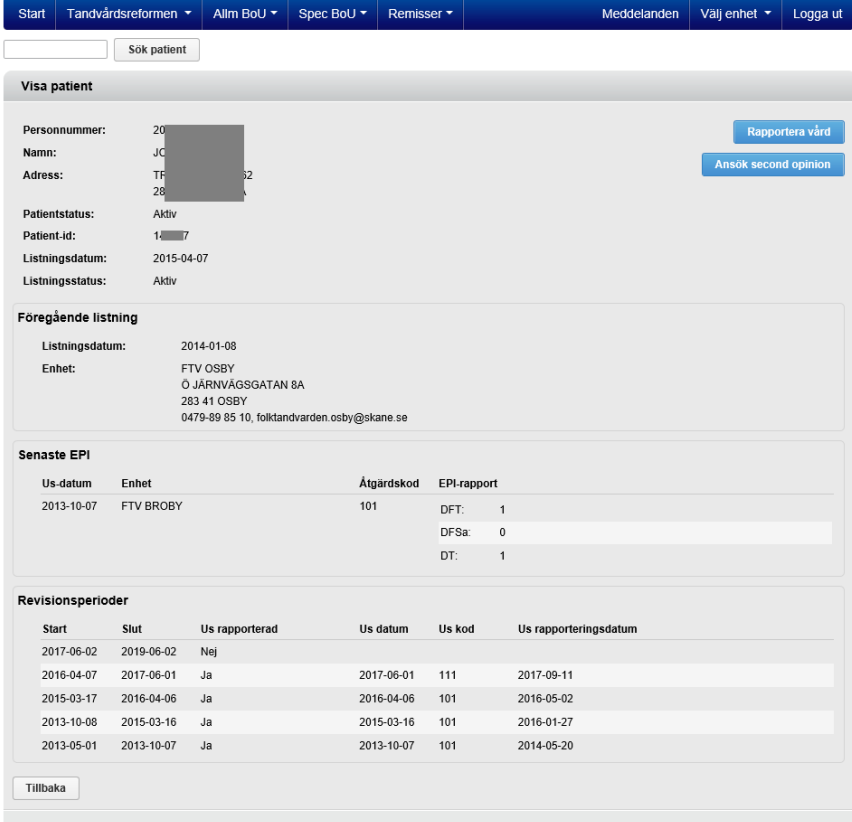

Förklaring till informationen som visas:

**Enheten för tandvårdsstyrning LATHUND**

Telefon: 040-623 90 00 Internet: vardgivare.skane.se/tandvardsfonster

vuxna Version: 2.0

Datum:2020-01-01

System/ämne: Tandvårdsfönster – Allmän tandvård för barn och unga

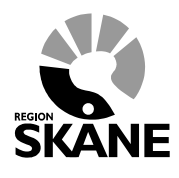

14 (34)

- **Föregående listning**: Den enhet där patienten var listad före nuvarande listning och datum då listningen gjordes.
- **Senaste EPI**: Den senaste EPI-rapport som finns registrerad, när den gjordes och på vilken enhet. EPI-data ska registreras det år patienten fyller 3, 6, 12, 19 och 23 år. Här visas också vilken undersökningsåtgärd som är vårdrapporterad.
- **Revisionsperioder**: Här visas patientens nuvarande och tidigare revisionsperioder med rapporterad vård och tillhörande undersökningskod, när den utfördes och vårdrapporterades.
- **Remisser till specialiserad BoU**: Om det finns remisser utan slutligt remissvar inom specialiserad tandvård för barn och unga vuxna visas dessa i nedanstående lista.

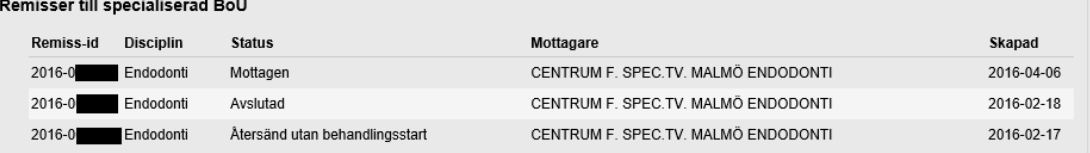

 **Betalningsgarantier**: Om det finns registrerad(e) betalningsgarantier visas nedanstående lista.

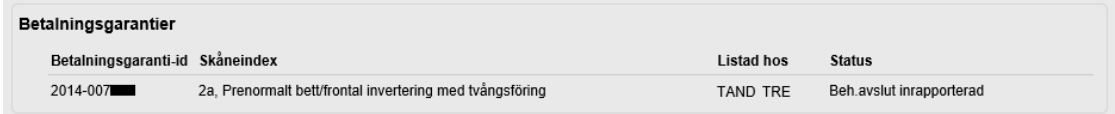

**Tips**

Överst i bild finns fältet **Patient-id** vilket visar ett nummer som är unikt för varje patient. Detta **ska alltid användas istället för personnummer** vid kommunikation via epost och kontaktformulär med Region Skåne.

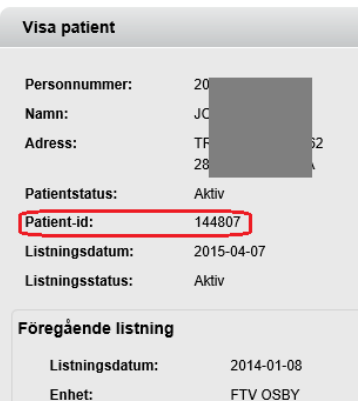

Det är möjligt att söka efter patienter både på personnummer och patient-id i fältet **Sök patient**

Sök patient

. Detta finns alltid direkt under menynraden.

**Enheten för tandvårdsstyrning LATHUND**

Telefon: 040-623 90 00 Internet: vardgivare.skane.se/tandvardsfonster

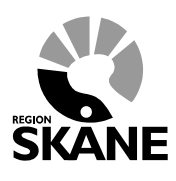

Datum:2020-01-01 System/ämne: Tandvårdsfönster – Allmän tandvård för barn och unga vuxna Version: 2.0

15 (34)

## <span id="page-14-0"></span>**5 Visa listningshändelser**

Denna funktion används för att se vad som hänt listningsmässigt under en period mellan två utbetalningstillfällen. Det betyder att det är listningshändelser mellan den 16:e i en månad och den 15:e i månaden efter som visas.

Betalningskörning (Tandvårdsfönster skapar upp fakturor) baserat på listade patienter den 15:e görs den 25:e varje månad.

### **Gör så här**

- För att se listningshändelser under en period väljer användaren funktionen **Visa listningshändelser** i rullgardinsmenyn under fliken **Allm BoU** i den blå listen överst på sidan eller välj funktionen i den lista av snabblänkar som visas på portalsidan.
- Tandvårdsfönster visar följande bild.

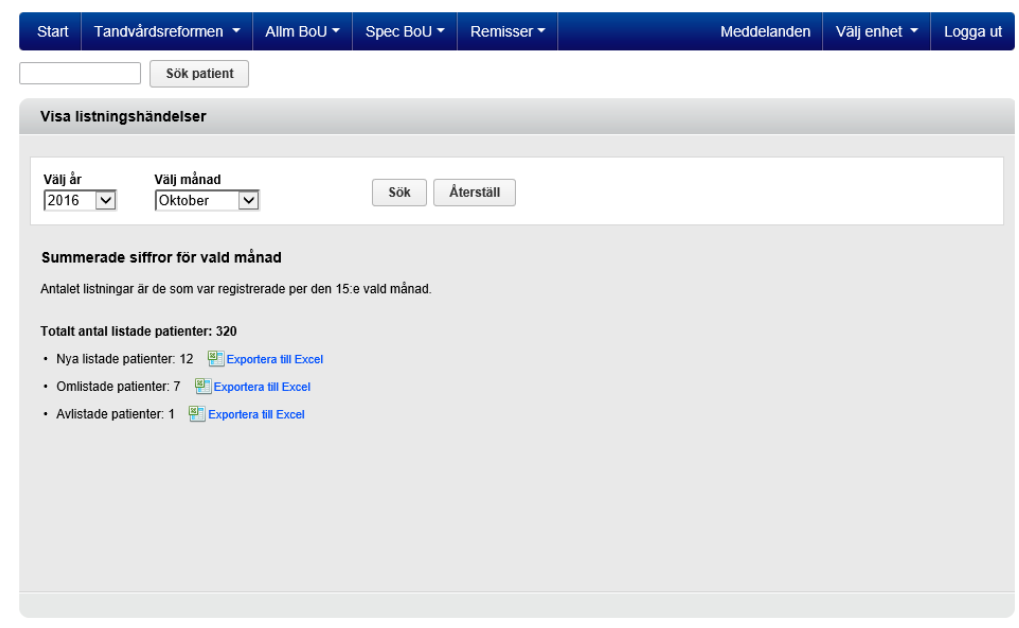

 Användaren kan välja önskad period genom att välja kombinationen år och månad. I exemplet ovan visas uppgifter som gäller mellan 16/9 och 15/10 2016.

För att se t ex **Nya listade patienter** klickar användaren på Excelikonen eller texten **Exportera till Excel** varvid en Excelfil genereras och visas på skärmen (välj **Öppna** på eventuella frågor). I exemplet ovan kommer det att visas 6 rader i Excel. Om det inte finns några listningshändelser visas ingen Excel-ikon.

### **Totalt antal listade patienter**

Här visas antal patienter som var listade den 15:e för vald månad. Listningsersättningen baseras på denna siffra.

Telefon: 040-623 90 00 Internet: vardgivare.skane.se/tandvardsfonster

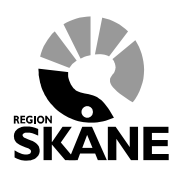

Datum:2020-01-01 System/ämne: Tandvårdsfönster – Allmän tandvård för barn och unga vuxna Version: 2.0

16 (34)

### **Nya listade patienter**

Excellistan visar nya patienter som listats på enheten under perioden (i exemplet ovan från 16/9 till den 15/10 2016).

### **Omlistade patienter**

Excellistan visar de patienter som har blivit omlistade, antingen till aktuell enhet eller till en annan enhet.

### **Avlistade patienter**

Excellistan visar de patienter som flyttat ut, avlidit eller inte längre omfattas av kostnadsfri allmän tandvård för barn och unga vuxna.

**Tips**

Om det uppstår problem att öppna filen direkt i Excel kan man välja att först **Spara som** (t ex spara filen på skrivbordet), därefter starta Excel och därifrån välja **Öppna** och leta upp filen.

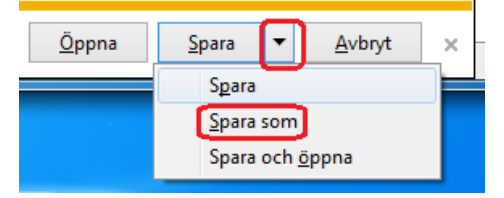

**Enheten för tandvårdsstyrning LATHUND**

Telefon: 040-623 90 00 Internet: vardgivare.skane.se/tandvardsfonster

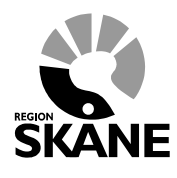

Datum:2020-01-01 System/ämne: Tandvårdsfönster – Allmän tandvård för barn och unga vuxna Version: 2.0

17 (34)

## <span id="page-16-0"></span>**6 Registrera vårdrapport eller munhälsobedömning manuellt**

Under revisionsperioden för en patient ska enheten registrera en vårdrapport efter utförd undersökning. Vad som ska registreras styrs av patientens ålder under revisionsperioden. För patienter som under ett kalenderår fyller 3, 6, 12, 19 eller 23 år ska EPI-data rapporteras.

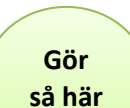

I övriga fall för patienter över 3 år ska endast åtgärd 101 eller 111 rapporteras, se aktuellt vårdprogram. För patienter som är 11-16 månader ska en munhälsobedömning utföras och årdrapporteras.

- För att vårdrapportera/EPI-rapportera, väljer användaren funktionen **Registrera vårdrapport** i rullgardinsmenyn under **Allm BoU**, eller klickar på snabblänken i startbilden (portalbilden).
- Tandvårdsfönster visar följande sida:

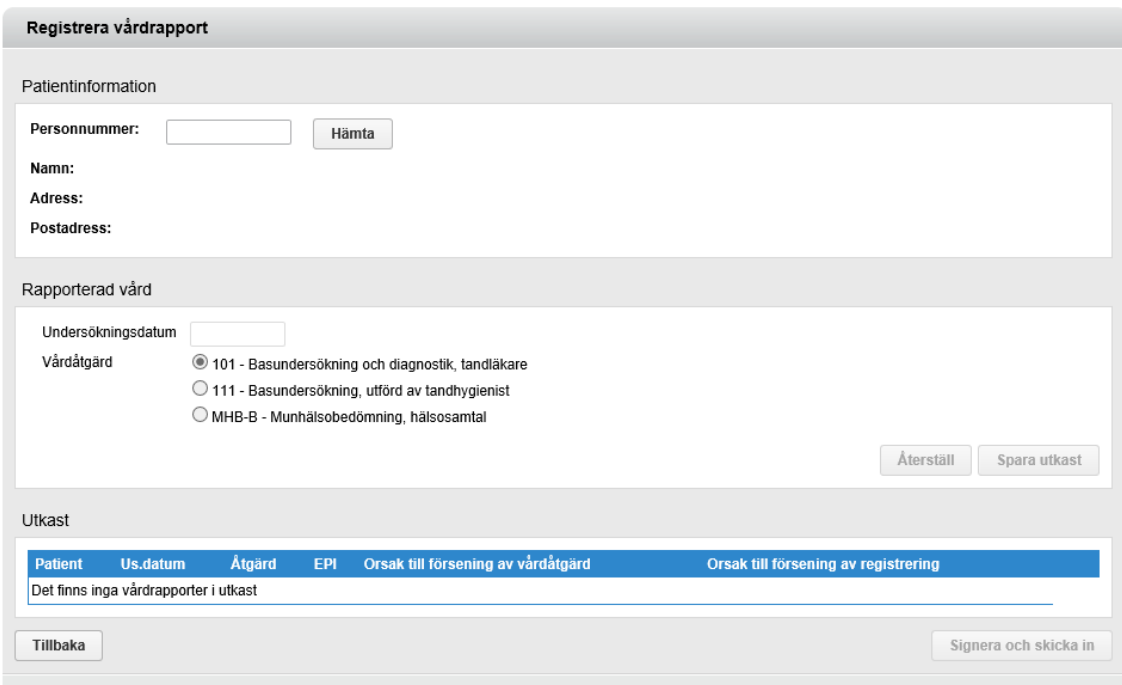

- Användaren anger patientens personnummer och klickar på knappen **Hämta**.
- Tandvårdsfönster visar patientens namn och adress.
- Användaren anger därefter undersökningsdatum.
- Användaren anger därefter vårdåtgärd (101, 111 eller MHB-B) för aktuell åldersgrupp.

**Enheten för tandvårdsstyrning LATHUND**

Telefon: 040-623 90 00 Internet: vardgivare.skane.se/tandvardsfonster

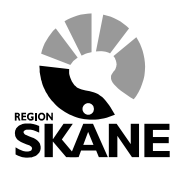

Datum:2020-01-01 System/ämne: Tandvårdsfönster – Allmän tandvård för barn och unga vuxna Version: 2.0

18 (34)

Beroende på patientens ålder visar Tandvårdsfönster vilken EPI-data som ska vårdrapporteras. I exemplet nedan är patienten 19 år, därför visas de EPI-parametrar som ska vårdrapporteras för en 19-åring.

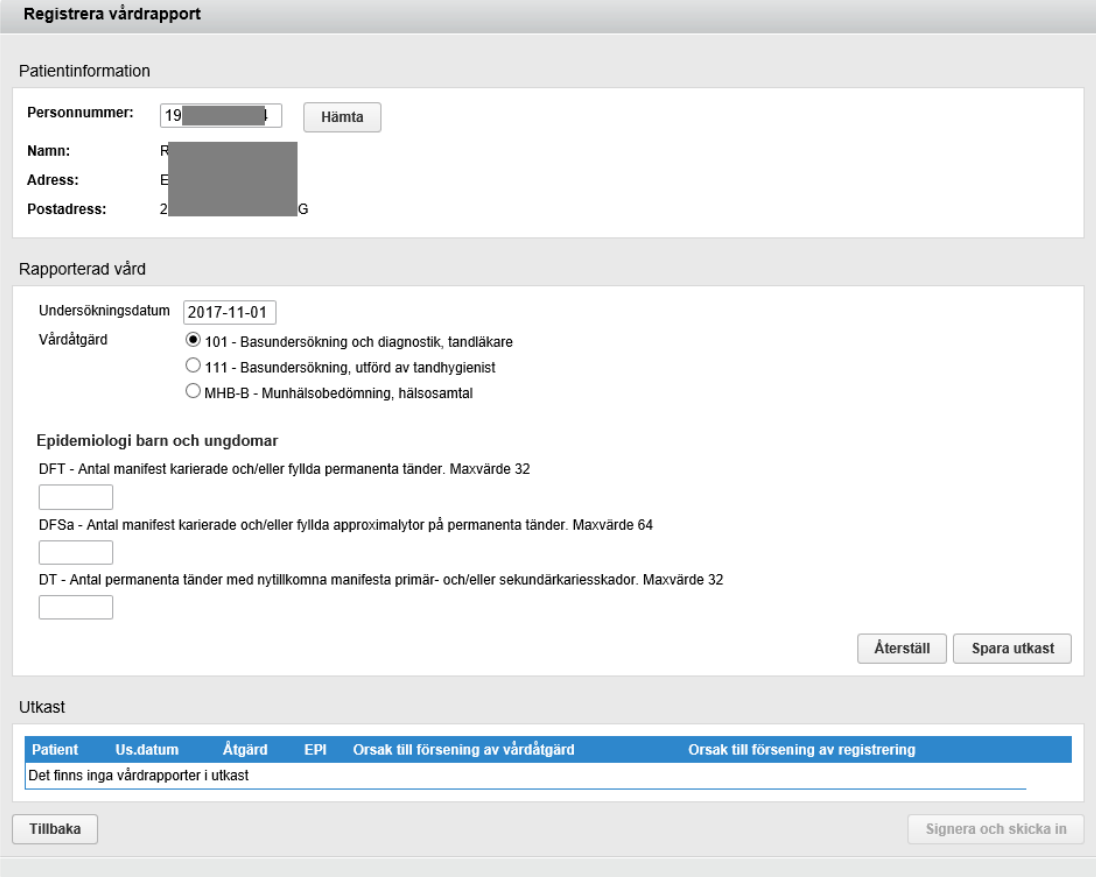

För gällande regler för revisionsperioder och när en åtgärd 101 måste utföras, se *Vårdprogram för barn och unga vuxna i Region Skåne* [\(vardgivare.skane.se/tandvard\)](http://vardgivare.skane.se/tandvard).

- Tandvårdsfönster kommer vid sparandet validera enligt följande regler:
	- o Om revisionsperioden sträcker sig över en period som inte omfattar ett EPI-år räcker det med en 101:a eller 111:a en gång under revisionsperioden.
	- o För åldrarna 3, 6, 12, 19 och 23 ska EPI-data rapporteras.
- Användaren klickar därefter på knappen **Spara utkast.**
- Tandvårdsfönster sparar informationen och lägger till en rad under **Utkast** (i listan nederst i bild). Upp till 20 stycken vårdrapporter kan sparas som utkast innan man måste signera och skicka in.

**Enheten för tandvårdsstyrning LATHUND**

Telefon: 040-623 90 00 Internet: vardgivare.skane.se/tandvardsfonster

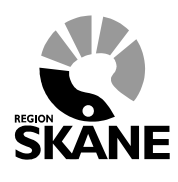

Datum:2020-01-01 System/ämne: Tandvårdsfönster – Allmän tandvård för barn och unga vuxna Version: 2.0

19 (34)

 Ett utkast (en rad) kan tas bort genom att klicka **Ta bort** i högerkolumnen. Utkast

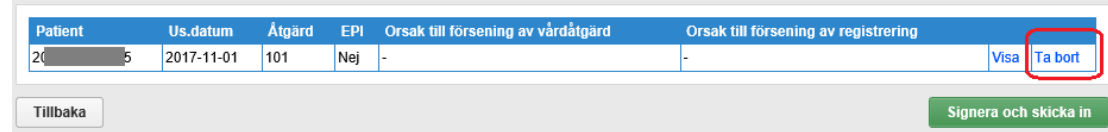

- Därefter klickar användaren på knappen **Signera och skicka in**, och anger sin PIN-kod för signering/underskrift i dialogen som visas (och klickar på **OK**).
- Om användaren väljer att logga ut innan signering skett ligger utkasten kvar nästa gång användaren loggar in.

Vårdrapportinformationen visas, efter inskickning, på patientsidan som nås via funktionen *Visa aktuellt listade patienter*.

Munhälsobedömning för patienter med revisionsperiod 11 – 16 månader vårdrapporteras på samma sätt som ovan.

### **OBS!**

Glöm inte att skicka in registrerade vårdrapporter dvs klicka på knappen **Signera och skicka in**.

Signera och skicka in

Det är först då vårdrapporten blir giltig och en ny revisonsperiod skapas för patienten. Dessutom tas utkast äldre än 30 dagar bort med automatik.

Telefon: 040-623 90 00 Internet: vardgivare.skane.se/tandvardsfonster

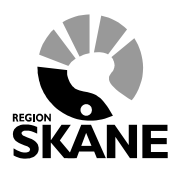

Datum:2020-01-01 System/ämne: Tandvårdsfönster – Allmän tandvård för barn och unga vuxna Version: 2.0

20 (34)

### <span id="page-19-0"></span>**6.1 Försening av vårdrapportering**

Vårdrapportering av utförd undersökning ska ske senast 30 dagar efter undersökningstillfället. Om detta inte sker kommer Tandvårdsfönster kräva att orsaken till försening anges. Se exempel nedan.

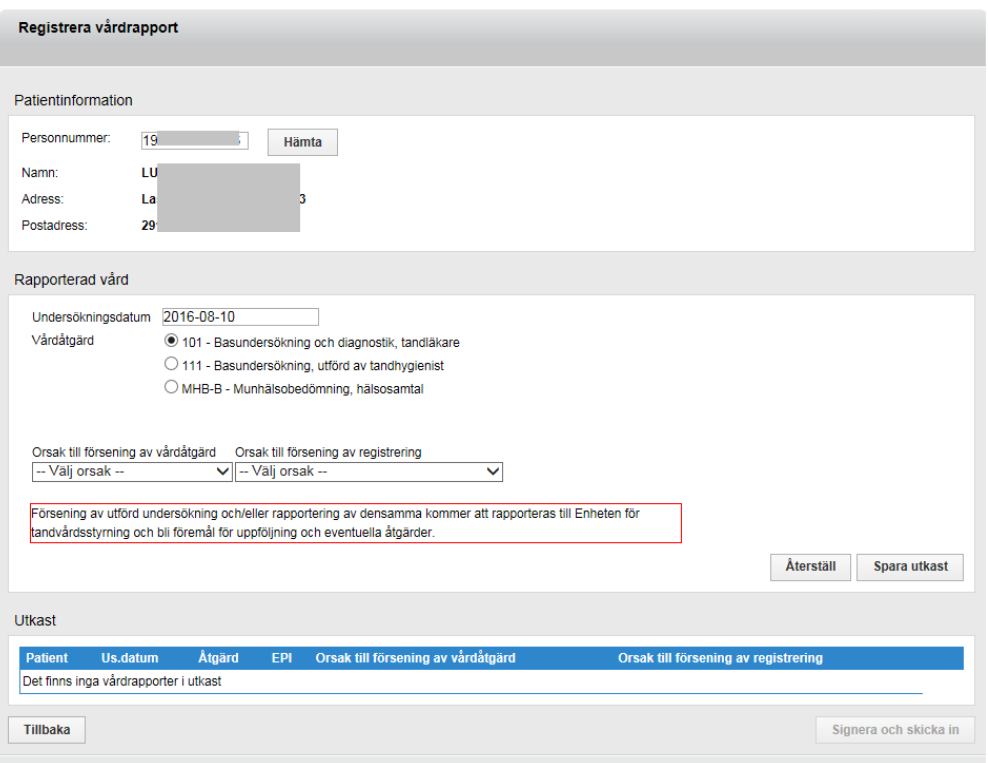

### **Orsak till försening av 101/111**

Om undersökning (101:a eller 111:a) ej utförts inom patientens revisionsperiod ska en orsak till försening anges. Det kan t ex vara om patienten uteblivet, blivit sjukt, sent listad etc.

Se mer *[12.2.4](#page-33-1) - [Orsak till försening av undersökning](#page-33-1)* för valbara orsakskoder.

### **Orsak till försening av vårdrapportering**

Om vårdrapportering av undersökningen görs mer än 30 dagar efter undersökningstillfället ska en orsak till försening anges även om själva undersökningen gjordes inom patientens revisionsperiod.

Se mer *[12.2.3](#page-33-0) - [Orsak till försening av registreringen](#page-33-0)* för valbara orsakskoder.

**Enheten för tandvårdsstyrning LATHUND**

Telefon: 040-623 90 00 Internet: vardgivare.skane.se/tandvardsfonster

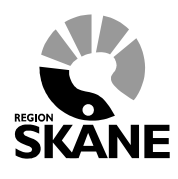

Datum:2020-01-01 System/ämne: Tandvårdsfönster – Allmän tandvård för barn och unga vuxna Version: 2.0

21 (34)

## <span id="page-20-0"></span>**7 Registrera EPI-rapporter och munhälsobedömningar via filinläsning**

Som ett alternativ till manuell registrering kan vårdrapportering utföras med hjälp av filinläsning. En förutsättning är att journalsystemet har en exportfunktion som producerar en xml-fil enligt fastställd specifikation. Kostnaden för att möjliggöra filinläsning belastas vårdgivaren. För filinläsning gäller samma krav som för manuell registrering dvs inläsning måste ske senast 30 dagar efter utförd undersökning. Kontakta Enheten för tandvårdsstyrning för mer information.

**Gör så här**  Användaren väljer funktionen **Registrera vårdrapporter via fil** i rullgardinsmenyn under fliken **Allm BoU** i den blå listen överst på sidan eller klickar på snabblänken på startsidan/portalsidan.

Tandvårdsfönster visar följande bild:

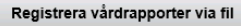

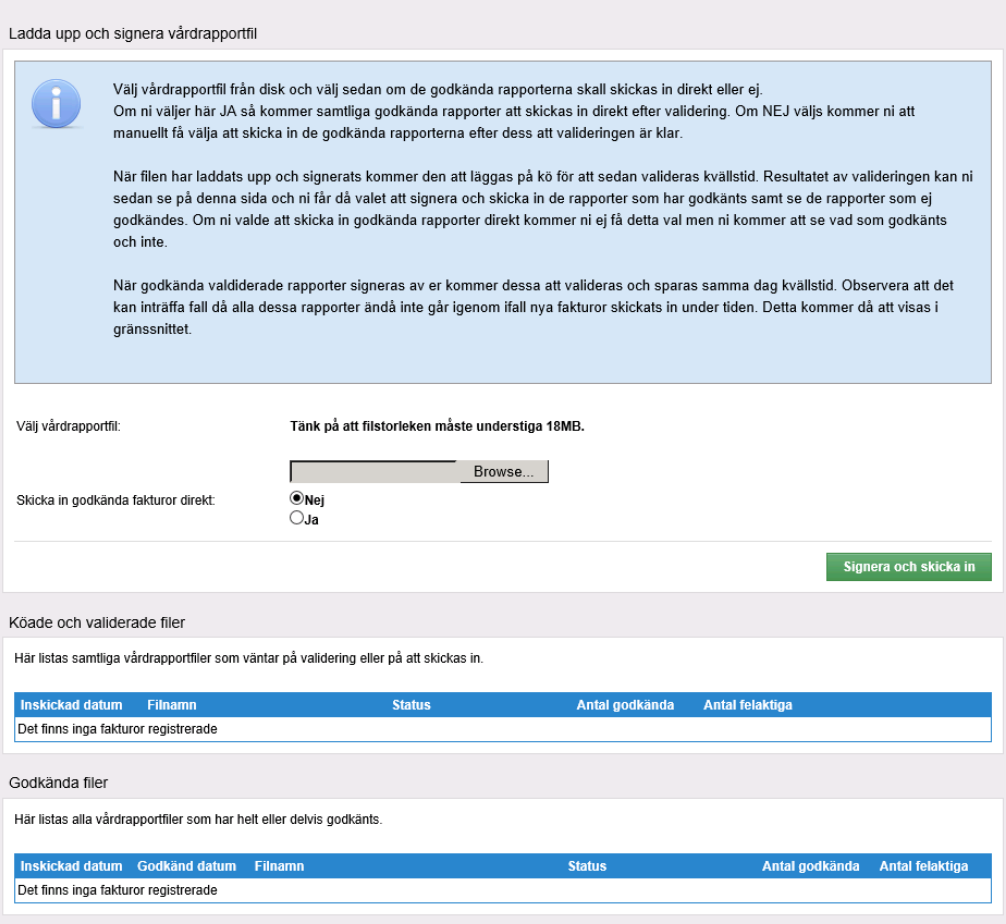

Telefon: 040-623 90 00 Internet: vardgivare.skane.se/tandvardsfonster

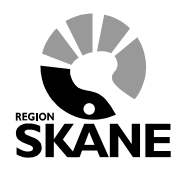

Datum:2020-01-01 System/ämne: Tandvårdsfönster – Allmän tandvård för barn och unga vuxna Version: 2.0

22 (34)

- Användare klickar på knappen **Browse** och väljer den fil som ska laddas upp. Därefter klickar användaren på knappen **Signera och skicka in.**
- Tandvårdsfönster kontrollerar filen så att den innehåller korrekt data. Om det finns vårdrapporter som inte accepteras, skapas en "felfil" som visas på sida. I denna fil finns meddelanden om vilka vårdrapporter som inte accepterades samt vad som är fel (t ex "Barnet var inte listat på enheten vid angivet behandlingsdatum" etc). Denna fil är underlag för kontroll och rättelse hos vårdgivaren.
- Tandvårdsfönster returnerar också en fil med alla vårdrapporter som accepterades av kontrollfunktionen. Denna fil kan sparas ned, laddas upp igen, signeras och skickas in genom att klicka på knappen **Signera**, som visas efter valideringskontrollen.

Telefon: 040-623 90 00 Internet: vardgivare.skane.se/tandvardsfonster

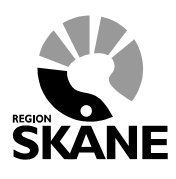

Datum:2020-01-01 System/ämne: Tandvårdsfönster – Allmän tandvård för barn och unga vuxna Version: 2.0

23 (34)

## <span id="page-22-0"></span>**8 Ej inskickad vårdrapport**

Denna funktion kan användas för att se vilka vårdrapporter som ännu inte vårdrapporterats in för olika patienter och revisionsperioder. Genom att ange olika kombinationer av år och månad kan man skapa ett planeringsunderlag för sin verksamhet gällande behandling av listade patienter vid enheten med hänsyn taget till Region Skånes krav på vårdrapportering.

**Gör så här**

 Användaren väljer funktionen **Ej Inskickad vårdrapport** i rullgardinsmenyn som nås genom att klicka på **Allm BoU** i den blå listen överst på sidan, alternativt klickar på snabblänken på startsidan/portalsidan.

Tandvårdsfönster visar följande bild:

| <b>Start</b>                 | Tandvårdsreformen ▼                              |                    | Allm BoU *                     | Spec BoU * | Remisser - |                        | Meddelanden           | Välj enhet v                                    | Logga ut                                    |  |  |  |
|------------------------------|--------------------------------------------------|--------------------|--------------------------------|------------|------------|------------------------|-----------------------|-------------------------------------------------|---------------------------------------------|--|--|--|
|                              | Ej inskickad vårdrapport                         |                    |                                |            |            |                        |                       |                                                 |                                             |  |  |  |
| Revisionsår<br>$2016$ $\vee$ | <b>Personnummer</b><br>$\boldsymbol{\mathsf{x}}$ | Förnamn<br>Oktober | Revisionsmånad<br>$\checkmark$ | Efternamn  |            | Sök                    | <b>Aterställ</b>      |                                                 |                                             |  |  |  |
| Personnr.                    |                                                  | <b>Namn</b>        |                                |            |            | <b>Rev. startdatum</b> | <b>Rev. slutdatum</b> | Status vårdrapport                              |                                             |  |  |  |
| 19                           |                                                  | <b>TAC</b>         |                                |            | DAN        | 2014-10-01             | 2016-10-01            | Rapportera vård                                 |                                             |  |  |  |
| 19                           |                                                  | LUI                |                                |            |            | 2014-10-01             | 2016-10-01            | Signera vårdrapport                             |                                             |  |  |  |
| 19                           |                                                  | PHI                |                                |            |            | 2014-10-01             | 2016-10-01            | Rapportera vård                                 |                                             |  |  |  |
| 20                           |                                                  | LIR                |                                |            |            | 2014-10-01             | 2016-10-01            | Signera vårdrapport                             |                                             |  |  |  |
| 20                           |                                                  | <b>AUI</b>         |                                |            |            | 2014-10-01             | 2016-10-01            | Rapportera vård                                 |                                             |  |  |  |
| 20                           |                                                  | LUI                |                                |            |            | 2014-10-01             | 2016-10-01            | Rapportera vård                                 |                                             |  |  |  |
| 20 <sup>1</sup>              |                                                  | HEI                |                                |            |            | 2014-10-01             | 2016-10-01            | Rapportera vård                                 |                                             |  |  |  |
| 20 <sup>1</sup>              |                                                  | <b>MA</b>          |                                |            |            | 2014-10-01             | 2016-10-01            | Rapportera vård                                 |                                             |  |  |  |
| 20 <sup>°</sup>              |                                                  | <b>RO</b>          |                                |            |            | 2014-10-01             | 2016-10-01            | Rapportera vård                                 |                                             |  |  |  |
| 19                           |                                                  | CAI                |                                |            |            | 2014-10-01             | 2016-10-01            | Rapportera vård                                 |                                             |  |  |  |
|                              | Exportera till Excel                             |                    |                                |            |            |                        |                       | "Rapportera vård" är en genväg för rapportering | Totalt antal: 536<br>1 av 54 $\blacksquare$ |  |  |  |
|                              |                                                  |                    |                                |            |            |                        |                       |                                                 |                                             |  |  |  |

- Användaren kan söka på en enskild patient med personnummer, förnamn, efternamn samt filtrera på År och Månad.
- Användaren kan klicka på personnumret för en patient och då visas patientsidan.
- Användaren kan genom att klicka på **Rapportera vård** hoppa direkt till sidan **Registrera vårdrapport**. Det är en **genväg** och inte en uppmaning till att rapportera vård.
- När det finns en vårdrapport i utkastläge visas detta med texten **Signera vårdrapport**. Genom att klicka på denna öppnas sidan **Registrera vårdrapport**.
- Användaren kan t ex söka på en viss patient i kombination med *Alla år*. Då visar Tandvårdsfönster alla eventuella revisionsperioder för patienten där vårdrapport saknas.

Telefon: 040-623 90 00 Internet: vardgivare.skane.se/tandvardsfonster

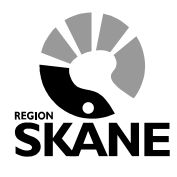

Datum:2020-01-01 System/ämne: Tandvårdsfönster – Allmän tandvård för barn och unga vuxna Version: 2.0

24 (34)

Om en annan användare på samma enhet söker fram ej inskickade vårdrapporter kan texten "Osignerad vårdrapport" visas istället för **Signera vårdrapport** vilket indikerar för användaren att vårdrapport redan finns för aktuell patient men ännu inte har blivit inskickad (se röda markeringar i bild nedan). Den användare som har registrerat en vårdrapport måste även signera och skicka in den.

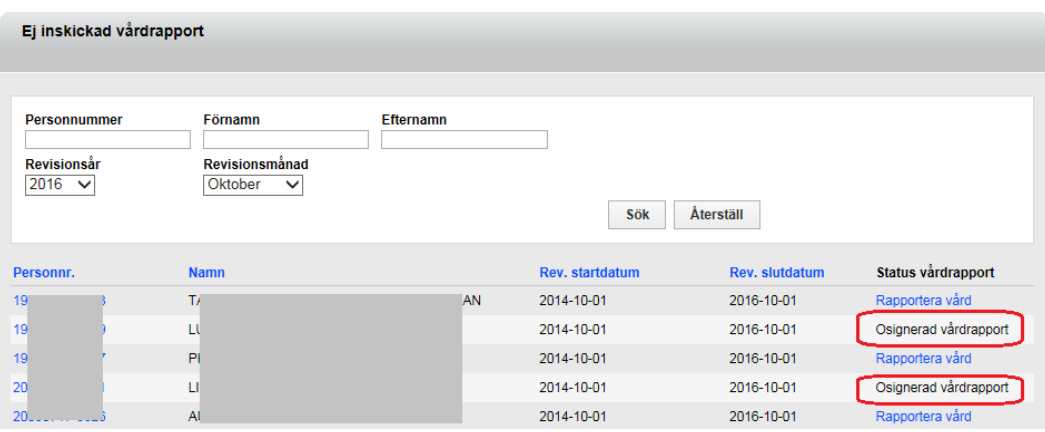

Telefon: 040-623 90 00 Internet: vardgivare.skane.se/tandvardsfonster

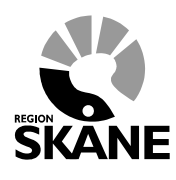

Datum:2020-01-01 System/ämne: Tandvårdsfönster – Allmän tandvård för barn och unga vuxna Version: 2.0

25 (34)

### <span id="page-24-0"></span>**9 Sök och visa fakturor**

Fakturering av vårdersättning (KAP) sköts automatiskt i Tandvårdsfönster. Fakturor skapas den 25:e i varje månad baserat på de patienter som fanns listade på enheten den 15:e i samma månad.

## **Gör så här**

- För att söka fram en faktura väljer användaren funktionen **Sök fakturor** i rullgardinsmenyn under fliken **Allm BoU**, alternativt klickar på snabblänken på startsidan/portalsidan.
- Tandvårdsfönster visar följande bild:

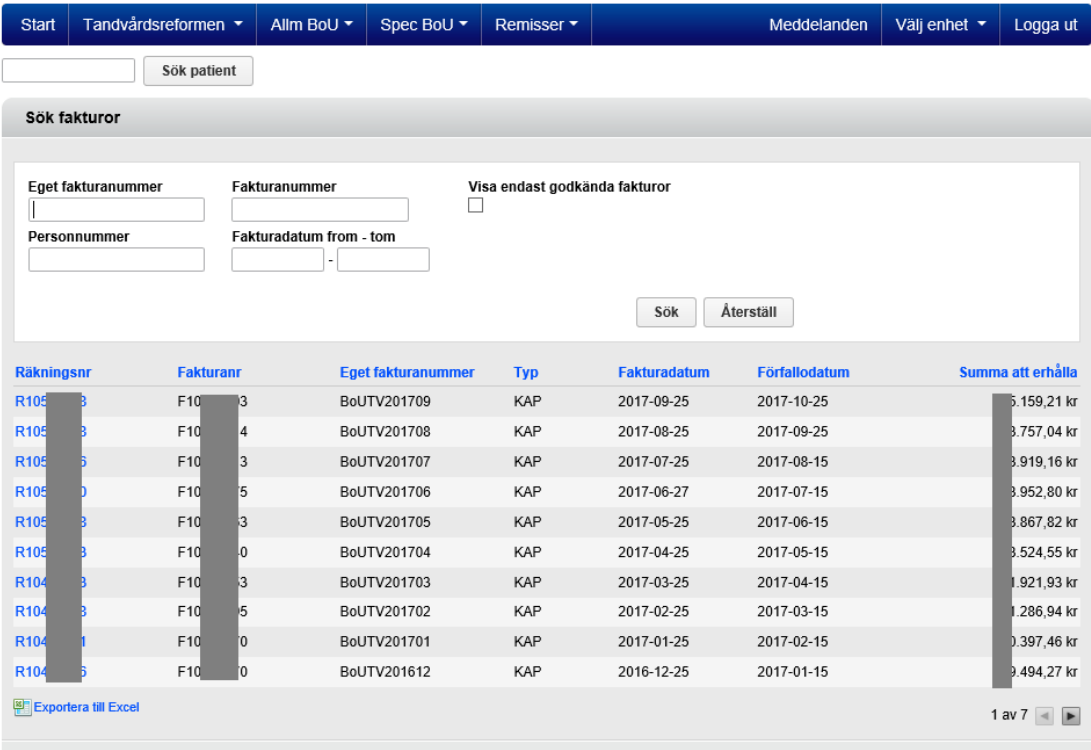

 Användaren kan söka på "Eget fakturanummer" (detta skapas automatiskt av Tandvårdsfönster med formatet *BoUTVÅÅÅÅMM*), ett datumspann för fakturadatum, fakturanummer (även Räkningsnummer kan anges i samma sökfält) samt patientens personnummer. Om man klickar i rutan "**Visa endast godkända fakturor**" så visas alla fakturor som attesterats av Enheten för tandvårdsstyrning och därmed är klara för utbetalning.

Inom allmän tandvård för barn och unga vuxna visas alltid utbetald vårdersättning för varje avtalad enhet. För vårdgivare med mer än en avtalad enhet visas alltid vald/inloggad enhet.

**Enheten för tandvårdsstyrning LATHUND**

Telefon: 040-623 90 00 Internet: vardgivare.skane.se/tandvardsfonster

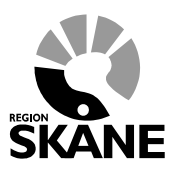

26 (34)

Datum:2020-01-01 System/ämne: Tandvårdsfönster – Allmän tandvård för barn och unga vuxna Version: 2.0

- För att se en faktura klickar användaren på **Räkningsnr**
- Tandvårdsfönster visar följande bild:

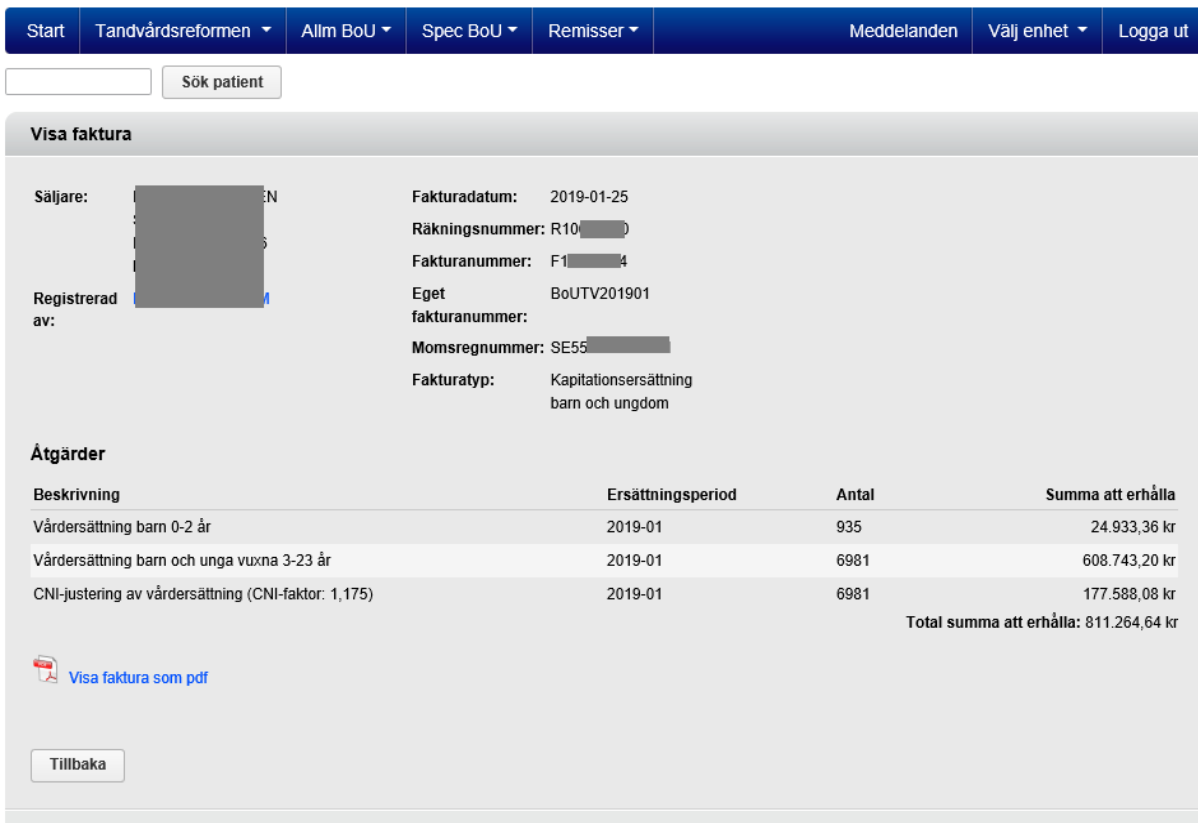

Följande typer av fakturarader kan visas beroende på vilka barn och unga vuxna som är listade på användarens enhet:

- Vårdersättning barn 0-2 år. Denna ersättning CNI-justeras inte.
- Vårdersättning barn och unga vuxna 3-223 år. Fast del.
- CNI-justering av vårdersättning för barn och unga vuxna 3-223 år. Den del av beloppet som CNI-justerats (20% av total vårdersättning). Inom parantes visas CNI-faktorn som används för uträkning av beloppet. Denna siffra kan skilja sig från en månad till en annan.

Kolumnen **Ersättningsperiod** anges med formatet ÅÅÅÅ-MM, där t ex 2018-01 avser ersättning för listade barn per 2018-01-15.

Kolumnen **Antal** anger antal patienter som omfattas av vårdersättningen.

Användaren kan se fakturan i PDF-format och spara ned eller skriva ut den.

**Enheten för tandvårdsstyrning LATHUND**

Telefon: 040-623 90 00 Internet: vardgivare.skane.se/tandvardsfonster

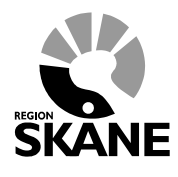

Datum:2020-01-01 System/ämne: Tandvårdsfönster – Allmän tandvård för barn och unga vuxna Version: 2.0

27 (34)

- Användaren klickar på "**Visa faktura som pdf**" (kan kräva att Acrobat Reader är installerad på datorn).
- På nedanstående fråga kan du välja om du ska spara ner rapporten som en fil eller visa den direkt på skärmen.

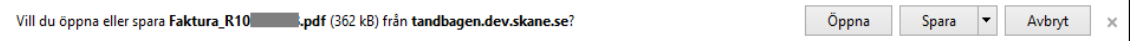

Om man väljer knappen **Öppna** visas fakturan på skärmen. Exempel på hur en faktura kan se ut:

**Enheten för tandvårdsstyrning LATHUND**

Telefon: 040-623 90 00 Internet: vardgivare.skane.se/tandvardsfonster

 $\bullet$ 

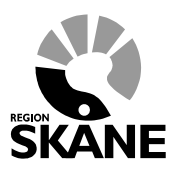

Datum:2020-01-01 System/ämne: Tandvårdsfönster – Allmän tandvård för barn och unga vuxna Version: 2.0

28 (34)

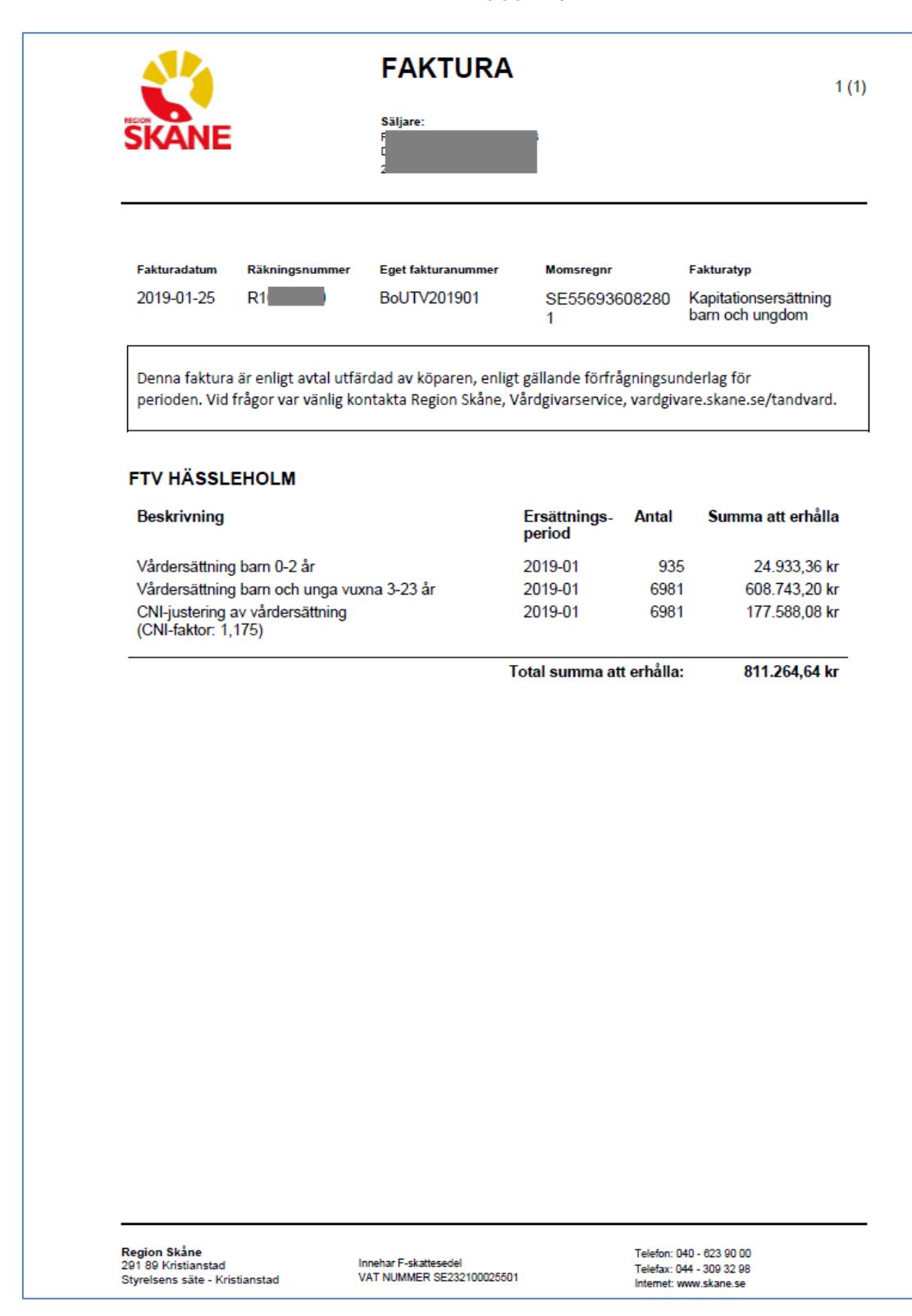

Telefon: 040-623 90 00 Internet: vardgivare.skane.se/tandvardsfonster

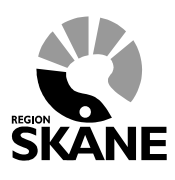

Datum:2020-01-01 System/ämne: Tandvårdsfönster – Allmän tandvård för barn och unga vuxna Version: 2.0

29 (34)

### <span id="page-28-0"></span>**10 Sök akutfakturaadress**

Ibland utförs akut vård på patient som inte är listad på aktuell enhet. I dessa fall ska en eventuell faktura skickas till den enhet där patienten är listad. För att söka fram adressen till denna enhet finns en funktion kallad "*Sök* a*kutfakturaadress*".

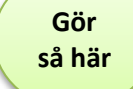

### Användaren väljer funktion **Sök akutfakturaadress** i rullgardinsmenyn under **Allm BoU** alternativt klickar på snabblänken på startsidan/portalsidan

Tandvårdsfönster visar följande bild:

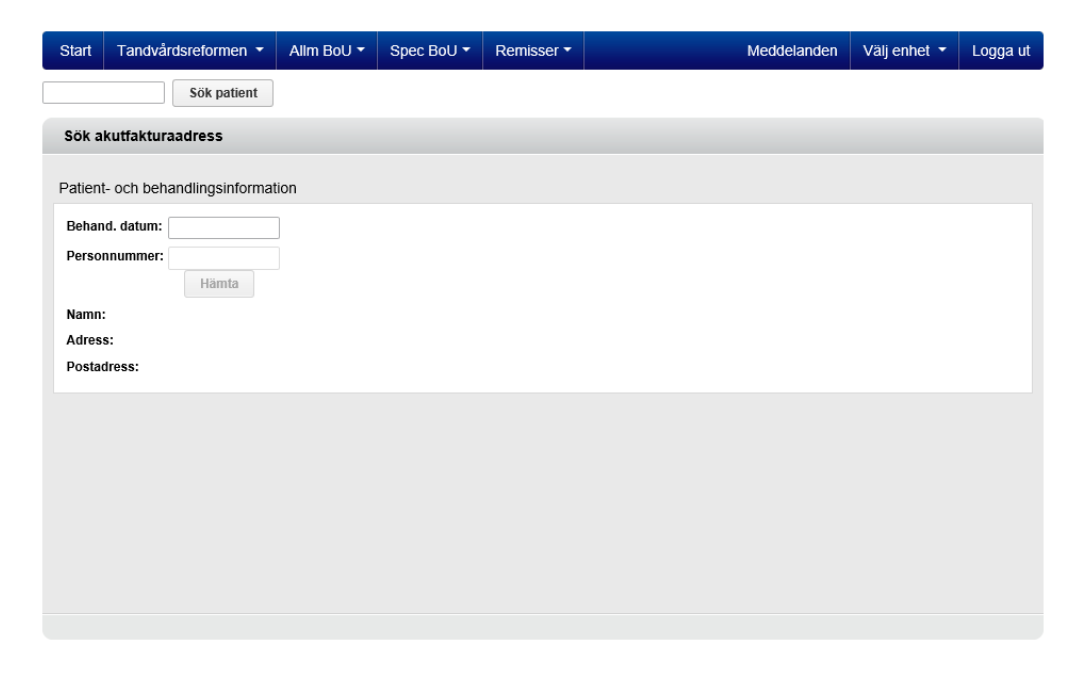

- Användaren anger behandlingsdatum och patientens personnummer och klickar därefter på knappen **Hämta.**
- Tandvårdsfönster visar en informationsruta där det står att sökningen loggas. Detta sker av patientsäkerhetsskäl.
- Användaren klickar på knappen **OK** för att fortsätta.
- Tandvårdsfönster visar då patientens namn, adress, samt namn och adress till den enhet där patienten är listad och som därmed ska faktureras. Exempel:

**Enheten för tandvårdsstyrning LATHUND**

Telefon: 040-623 90 00 Internet: vardgivare.skane.se/tandvardsfonster

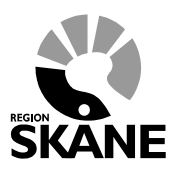

Datum:2020-01-01 System/ämne: Tandvårdsfönster – Allmän tandvård för barn och unga vuxna Version: 2.0

30 (34)

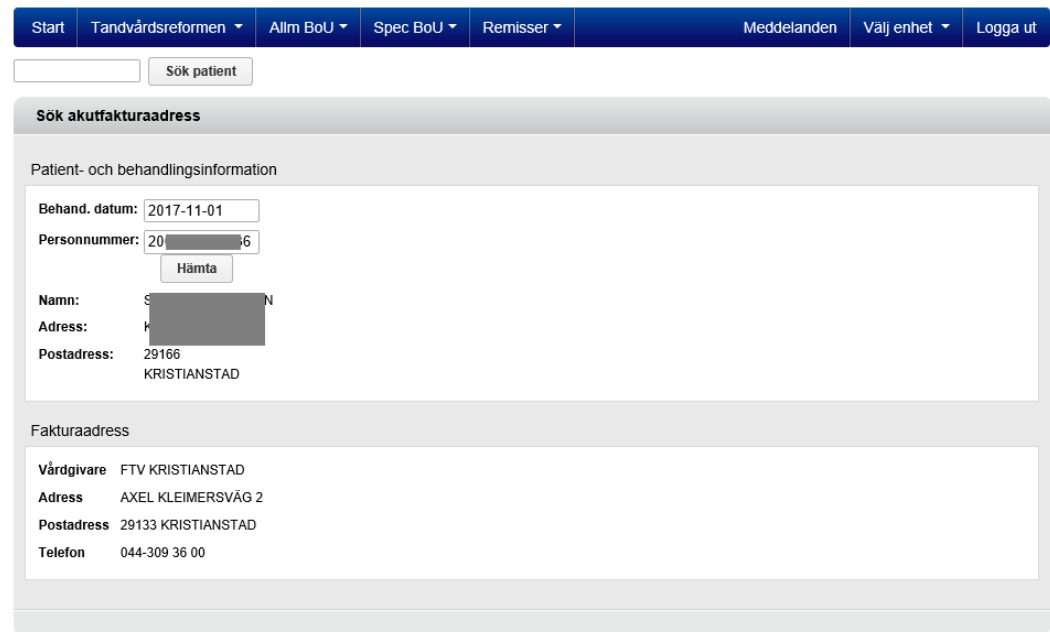

**Enheten för tandvårdsstyrning LATHUND**

Telefon: 040-623 90 00 Internet: vardgivare.skane.se/tandvardsfonster

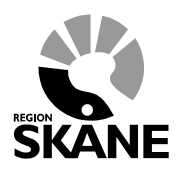

Datum:2020-01-01 System/ämne: Tandvårdsfönster – Allmän tandvård för barn och unga vuxna Version: 2.0

31 (34)

## <span id="page-30-0"></span>**11 Värdeförråd**

### <span id="page-30-1"></span>**11.1 Vårdersättningar**

- För barn 0-2 år: se gällande förfrågningsunderlag.
- För barn och unga vuxna 3-23 år: se gällande förfrågningsunderlag.

### <span id="page-30-2"></span>**11.2 Revisionsperioder**

- Revisionsår: 2013, 2014 osv allt eftersom revisionsperioder skapas
- Revisionsmånad
	- o Januari
		- o Februari
		- o Mars
		- o April
		- o Maj
		- o Juni
		- o Juli
		- o Augusti
		- o September
		- o Oktober
		- o November
		- o December

### <span id="page-30-3"></span>**11.3 Vårdåtgärder**

Används vid vårdrapportering under patientens revisionsperioder:

- 101 Basundersökning och diagnostik, tandläkare
- 111 Fullständig undersökning och diagnostik, tandhygienist
- MHB-B Munhälsobedömning barn 11-16 månader

### <span id="page-30-4"></span>**11.4 EPI-parametrar**

- dmft
	- o Antal manifest karierade, extraherade (till följd av karies) och/eller fyllda temporära tänder
	- o Ska inrapporteras för 3- och 6-åringar
- dt
	- o Antal temporära tänder med nytillkomna manifesta primär- och/eller sekundärkariesskador
	- o Ska inrapporteras för 3- och 6-åringar

**Enheten för tandvårdsstyrning LATHUND**

Telefon: 040-623 90 00 Internet: vardgivare.skane.se/tandvardsfonster

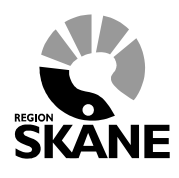

Datum:2020-01-01 System/ämne: Tandvårdsfönster – Allmän tandvård för barn och unga vuxna Version: 2.0

32 (34)

- DFT
	- o Antal manifest karierade och/eller fyllda permanenta tänder
	- o Ska inrapporteras för 12-, 19- och 23-åringar
- DFSa
	- o Antal manifest karierade och/eller fyllda approximalytor på permanenta tänder
	- o Ska inrapporteras för 12-, 19- och 23-åringar
- DT
- o Antal permanenta tänder med nytillkomna manifesta primär- och/eller sekundärkariesskador
- o Ska inrapporteras för 12-, 19- och 23-åringar

**Enheten för tandvårdsstyrning LATHUND**

Telefon: 040-623 90 00 Internet: vardgivare.skane.se/tandvardsfonster

Datum:2020-01-01 System/ämne: Tandvårdsfönster – Allmän tandvård för barn och unga vuxna Version: 2.0

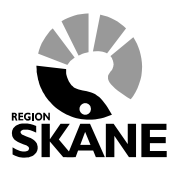

33 (34)

## <span id="page-32-0"></span>**12 Valideringar och kontroller**

### <span id="page-32-1"></span>**12.1 Validering vid listning**

- Validering att patienten inte redan är listat på aktuell enhet.
- Validering att patienten är folkbokförd i Skåne.
- Validering att patienten inte är avliden.
- Validering att patienten omfattas av kostnadsfri tandvård för barn och unga vuxna.

### <span id="page-32-2"></span>**12.2 Validering vid vårdrapportering**

### <span id="page-32-3"></span>**12.2.1 EPI-parametrar**

- dmft
	- o Maxvärde 20
	- o Ska inrapporteras för 3- och 6-åringar
- dt
- o Maxvärde 20
- o Ska inrapporteras för 3- och 6-åringar
- DFT
	- o Maxvärde 32
	- o Ska inrapporteras för 12-, 19- och 23-åringar
- DFSa
	- o Maxvärde 64
	- o Ska inrapporteras för 12-, 19- och 23-åringar
- DT
- o Maxvärde 32
- o Ska inrapporteras för 12-, 19- och 23-åringar

### <span id="page-32-4"></span>**12.2.2 Validering av behandlingsdatum**

- Validering att patienten var listad på enheten vid aktuellt undersökningsdatum.
- Validering att vårdrapportering sker senast 30 dagar efter aktuellt undersökningsdatum annars måste orsak anges till försening.
- Validering att undersökning gjorts inom en revisionsperiod, annars måste en orsak till försening av undersökning anges.

**Enheten för tandvårdsstyrning LATHUND**

Telefon: 040-623 90 00 Internet: vardgivare.skane.se/tandvardsfonster

Datum:2020-01-01 System/ämne: Tandvårdsfönster – Allmän tandvård för barn och unga vuxna Version: 2.0

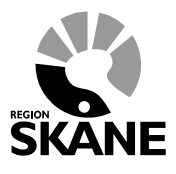

34 (34)

### <span id="page-33-0"></span>**12.2.3 Orsak till försening av registreringen**

- 1. Sjukdom (hos vårdgivare)
- 2. IT-relaterat problem hos Region Skåne
- 3. IT-relaterat problem hos vårdgivare
- 4. Administrativa rutiner

### <span id="page-33-1"></span>**12.2.4 Orsak till försening av undersökning**

- 1. Patient vistas utanför Skåne
- 2. Sjukdom (hos patient)
- 3. Sen listning
- 4. Patient utebliven
- 5. Sent återbud
- 6. Sjukdom (hos vårdgivare)
- 7. Behandlare frånvarande
- 8. Administrativa rutiner
- 9. Tidigare us. ej rapporterad